# 配置VPN 3000集中器以使用證書與VPN客戶端通 訊

### 目錄

[簡介](#page-0-0) [必要條件](#page-0-1) [需求](#page-0-2) [採用元件](#page-0-3) [慣例](#page-0-4) [適用於VPN使用者端的VPN 3000集中器憑證](#page-0-5) [驗證](#page-6-0) [疑難排解](#page-6-1) [相關資訊](#page-6-2)

# <span id="page-0-0"></span>簡介

本文檔包含有關如何使用證書配置帶VPN客戶端的Cisco VPN 3000系列集中器的分步說明。

### <span id="page-0-1"></span>必要條件

### <span id="page-0-2"></span>需求

本文件沒有特定需求。

#### <span id="page-0-3"></span>採用元件

本文檔中的資訊基於Cisco VPN 3000集中器軟體版本4.0.4A。

本文中的資訊是根據特定實驗室環境內的裝置所建立。文中使用到的所有裝置皆從已清除(預設 )的組態來啟動。如果您的網路正在作用,請確保您已瞭解任何指令可能造成的影響。

### <span id="page-0-4"></span>慣例

請參閱[思科技術提示慣例以瞭解更多有關文件慣例的資訊。](//www.cisco.com/en/US/tech/tk801/tk36/technologies_tech_note09186a0080121ac5.shtml)

### <span id="page-0-5"></span>適用於VPN使用者端的VPN 3000集中器憑證

完成以下步驟,以便為VPN客戶端配置VPN 3000集中器證書。

1. 必須將IKE策略配置為使用VPN 3000 Concentrator Series Manager上的證書。要配置IKE策略

#### ,請選擇Configuration > System > Tunneling Protocols > IPsec > IKE Proposals,然後將 CiscoVPNClient-3DES-MD5-RSA移動到Active Proposals。

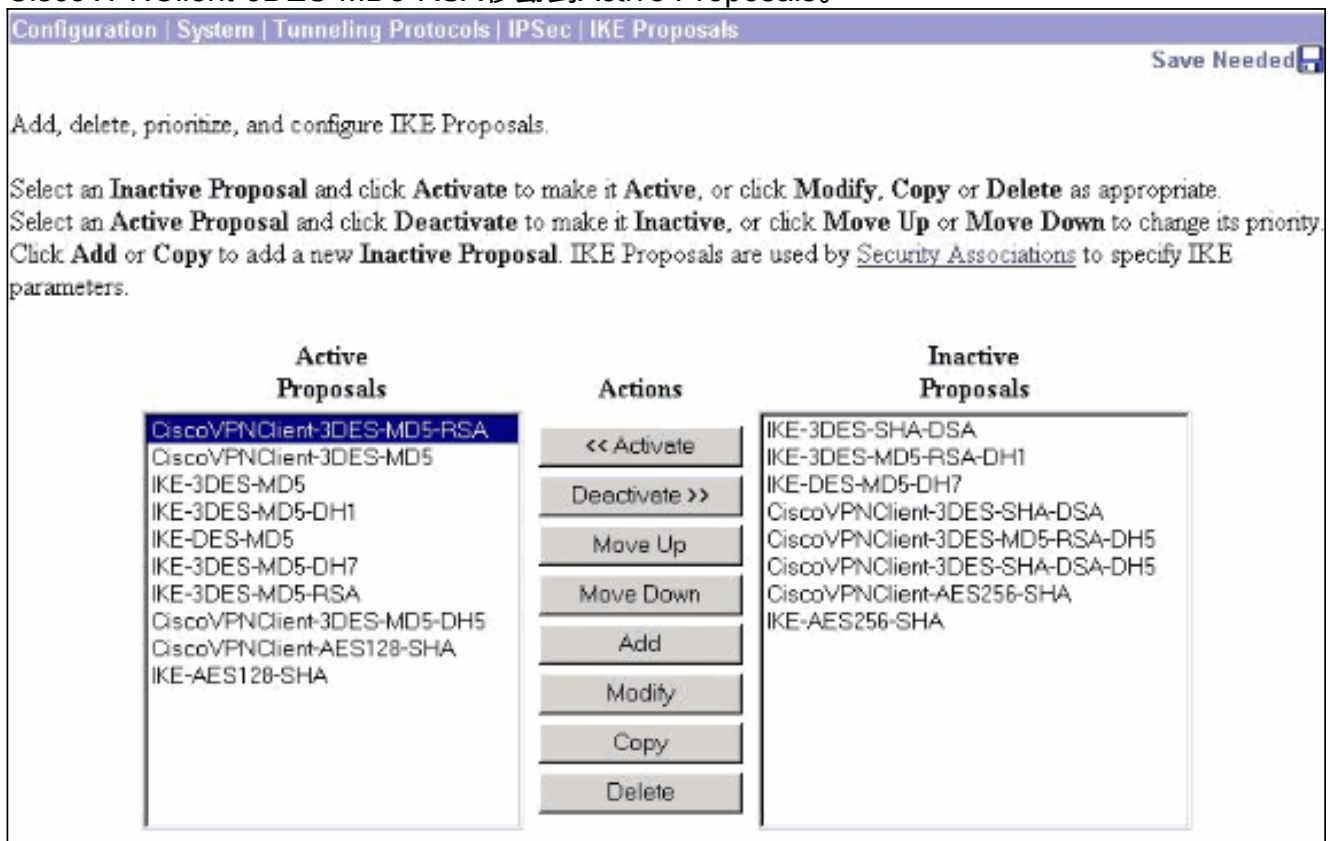

#### 還必須配置IPsec策略以使用證書。選擇Configuration > Policy Management > Traffic 2. Management > Security Associations, 突出顯示ESP-3DES-MD5, 然後按一下Modify配置 IPsec策略配置IPsec策略。

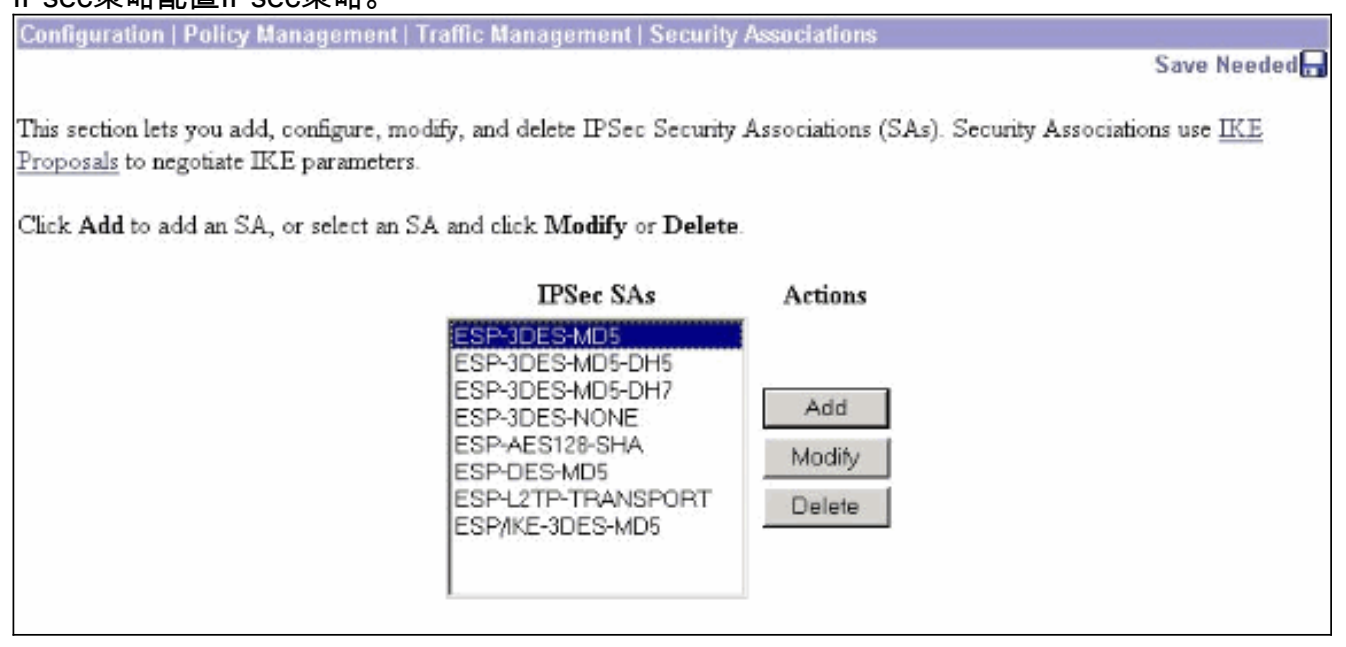

在「修改」視窗的「數位證書」下,確保選擇已安裝的身份證書。在IKE建議下,選擇 3.CiscoVPNClient-3DES-MD5-RSA,然後按一下Apply。

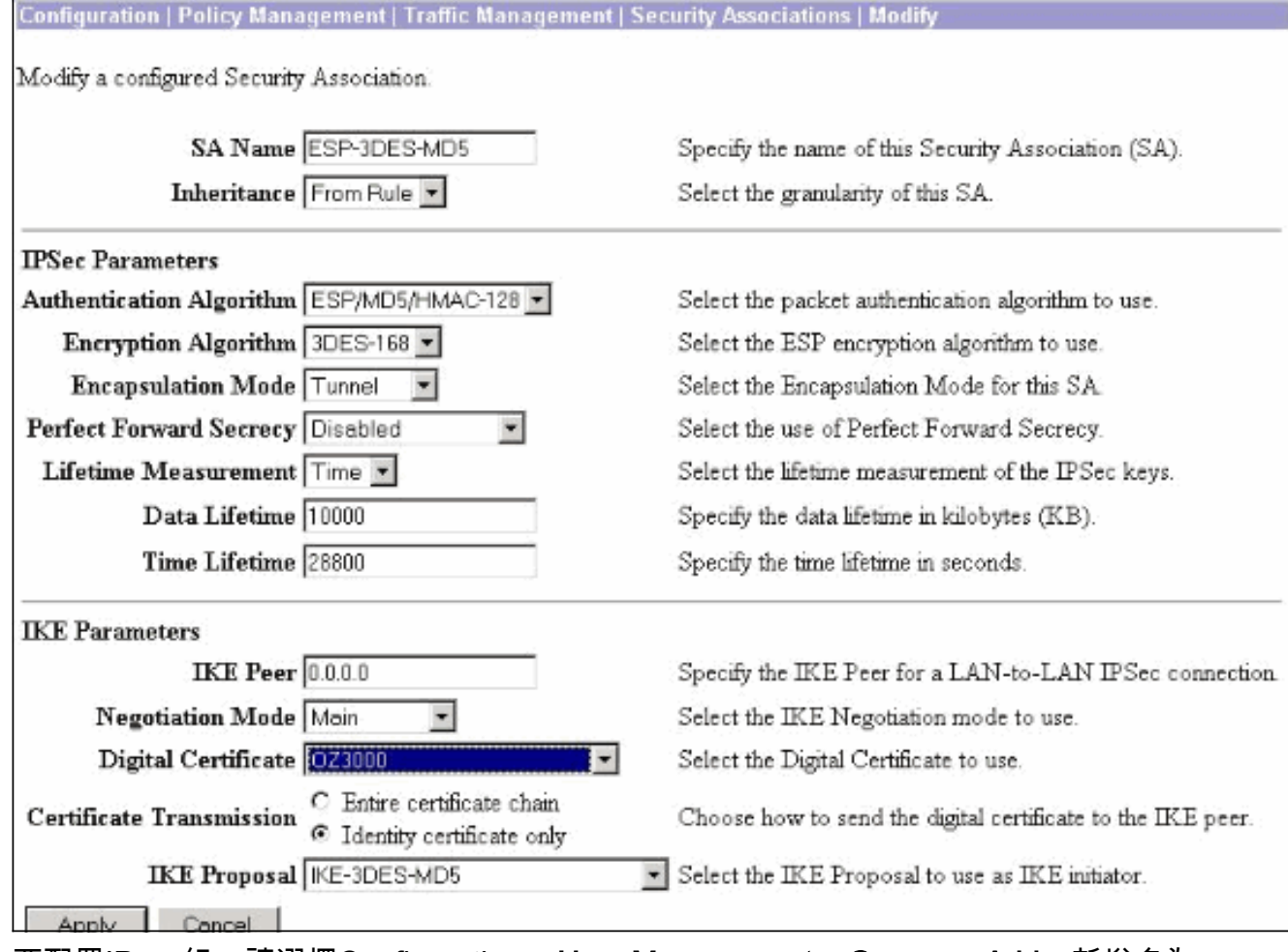

要配置IPsec組,請選擇Configuration > User Management > Groups > Add,新增名為 4. IPSECCERT(IPSECCERT組名稱與身份證書中的組織單位(OU)匹配)的組,然後選擇密碼。 如果您使用證書,則任何位置都不使用此口令。在本例中,「cisco123」是密碼。

Configuration | User Management | Groups | Add

This section lets you add a group. Check the Inherit? box to set a field that you want to default to the base group value. Uncheck the Inherit? box and enter a new value to override base group values.

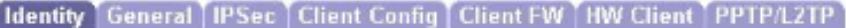

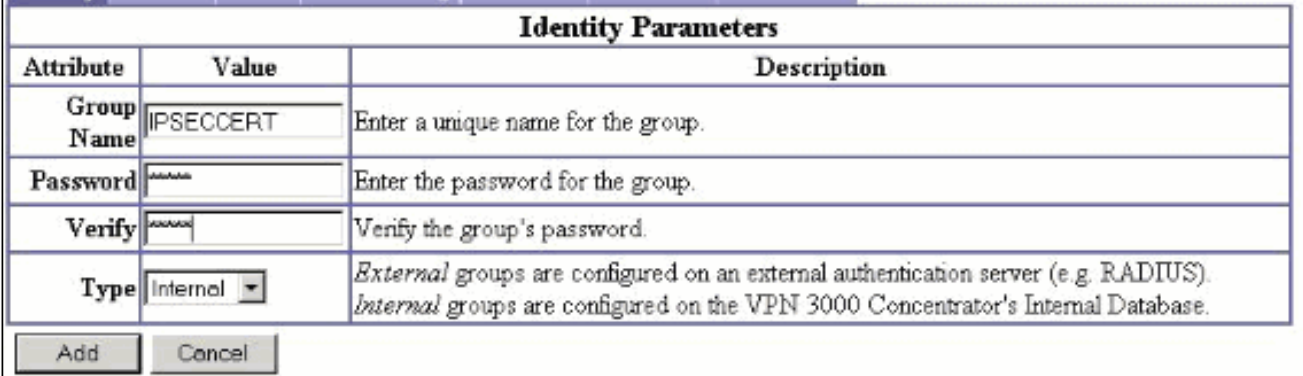

5. 在同一頁上,按一下General頁籤,並確保選擇IPsec作為隧道協定。

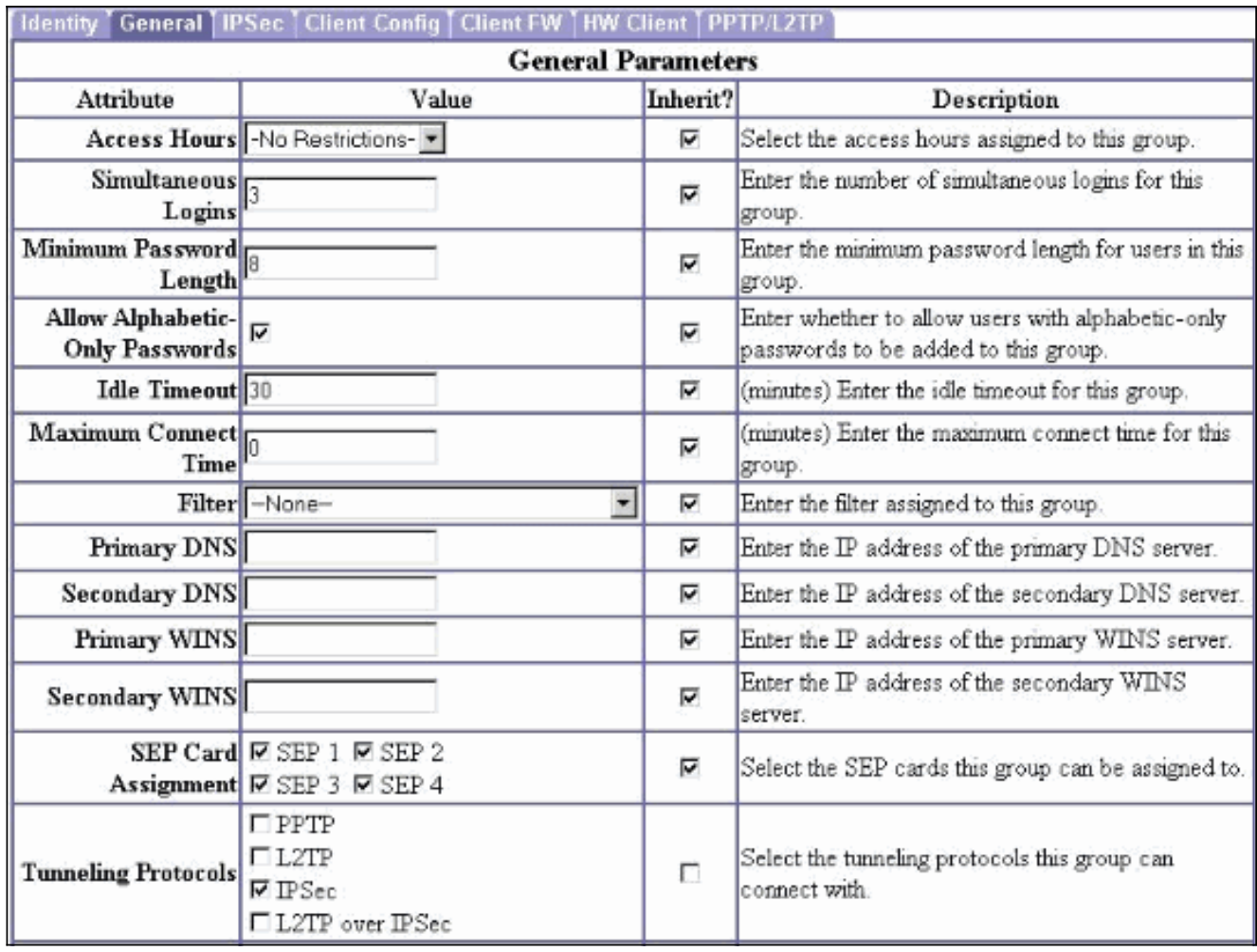

按一下IPsec頁籤,並確保已配置的IPsec安全關聯(SA)在IPsec SA下處於選中狀態,然後按一 6.下<br>**下Apply**。

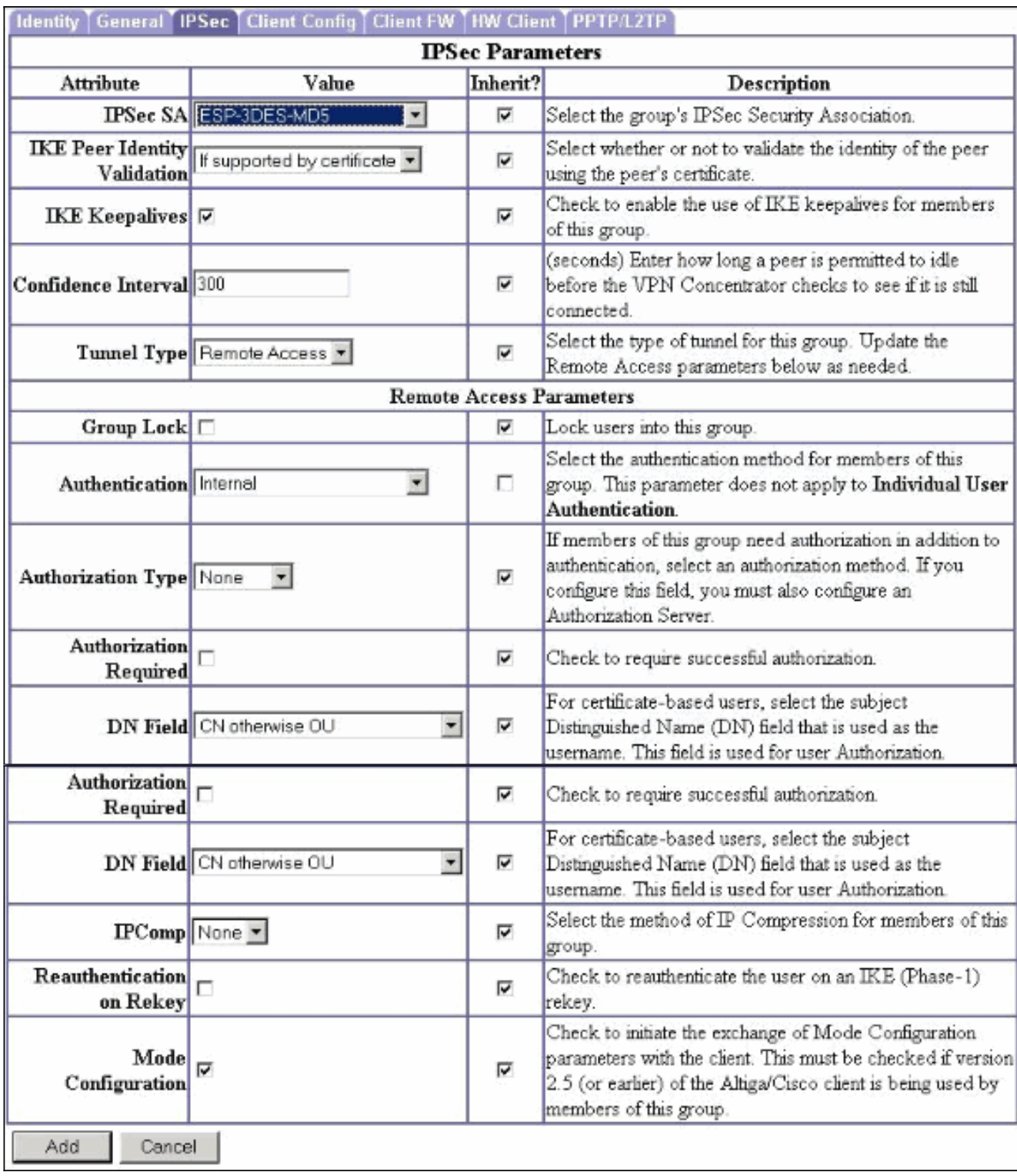

要在VPN 3000集中器上配置IPsec組,請選擇Configuration > User Management > Users > 7.Add,指定使用者名稱、密碼和組名,然後按一下Add。在示例中,使用以下欄位:使用者名 稱= cert\_user密碼= cisco123驗證= cisco123組= IPSECCERT

Configuration | User Management | Users | Add

This section lets you add a user. Uncheck the Inherit? box and enter a new value to override group values.

Identity General IPSec PPTP/L2TP

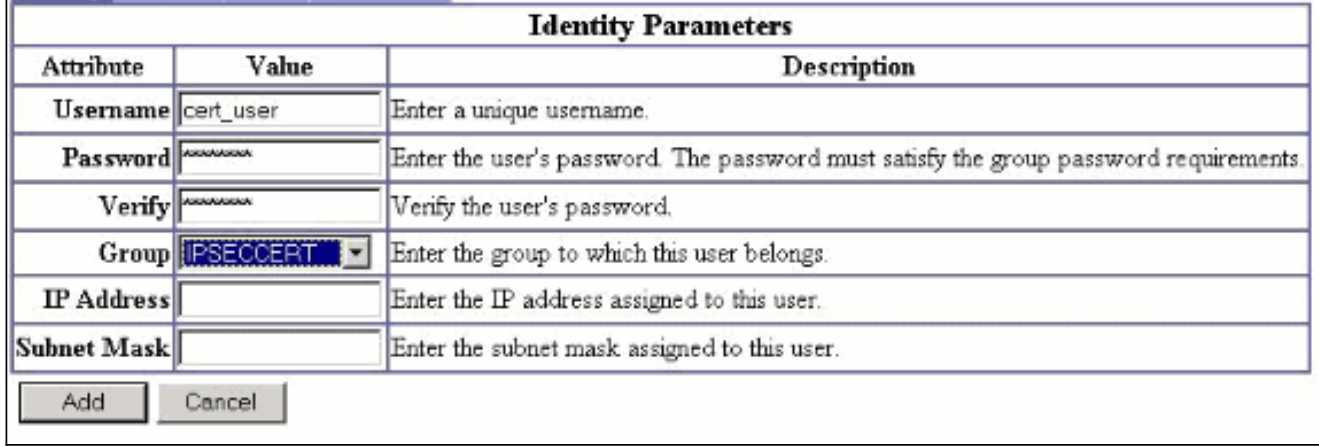

要在VPN 3000集中器上啟用調試,請選擇Configuration > System > Events > Classes並新增 8. 以下類:CERT 1-13IKE 1-6IKEDBG 1-10IPSEC 1-6IPSECDBG 1-

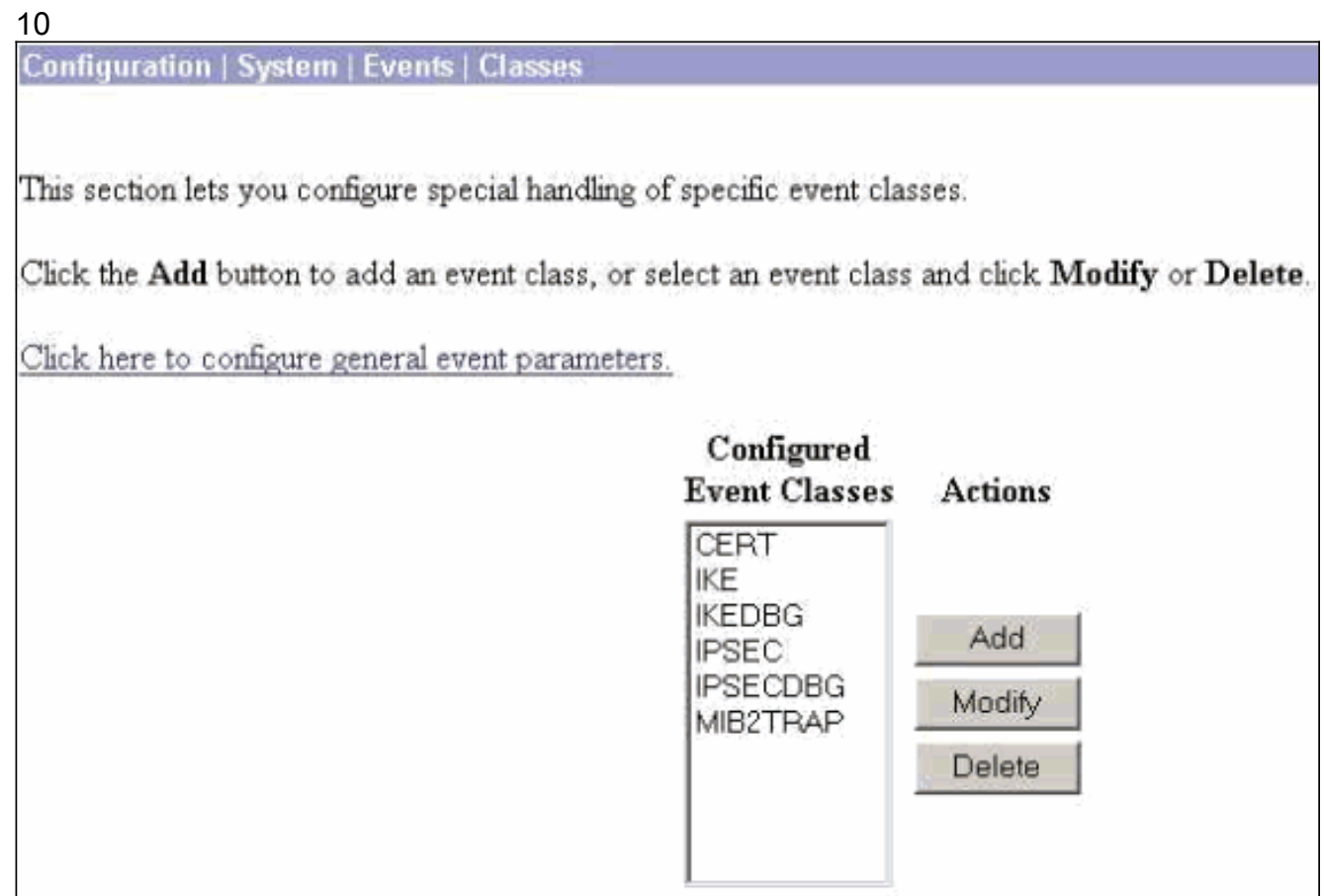

9. 選擇Monitoring > Filterable Event Log以檢視調試。

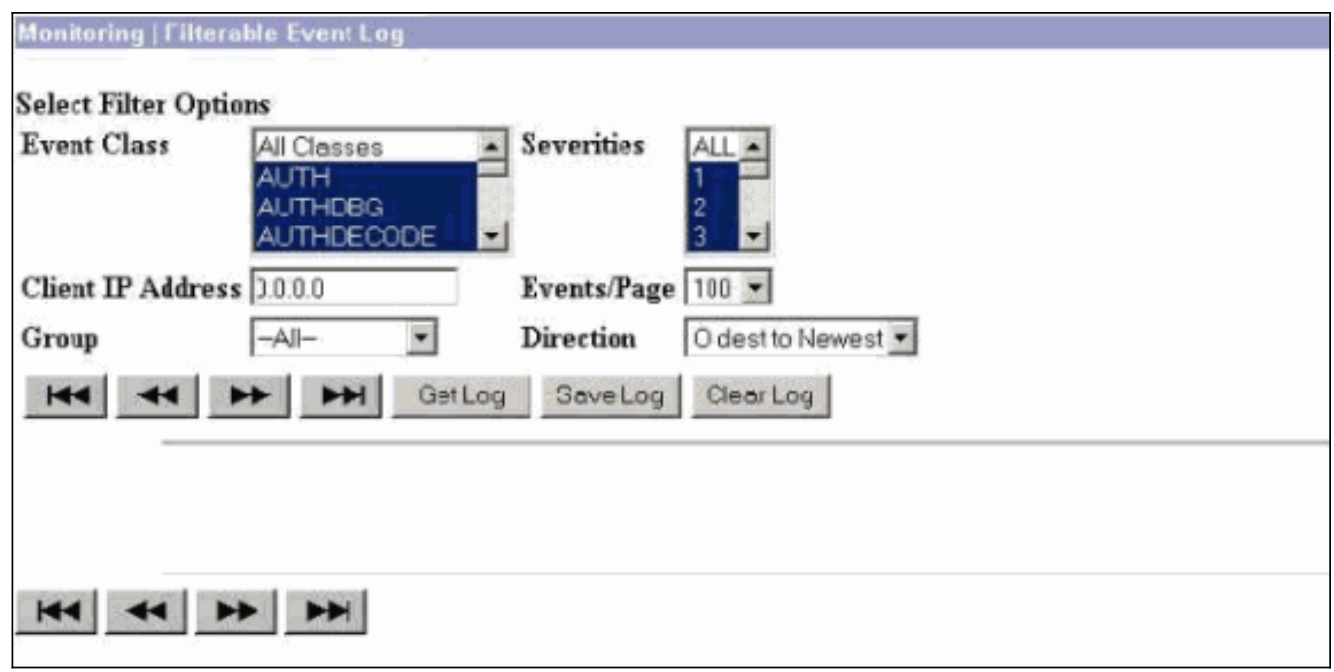

注意:如果您決定更改IP地址,您可以註冊新的IP地址,並在以後使用這些新地址安裝已頒發 的證書。

# <span id="page-6-0"></span>驗證

目前沒有適用於此組態的驗證程序。

### <span id="page-6-1"></span>疑難排解

有關進一步的故障排除資訊,請參閱[排除VPN 3000集中器上的連線問題。](//www.cisco.com/en/US/products/hw/vpndevc/ps2284/products_tech_note09186a0080094eca.shtml)

# <span id="page-6-2"></span>相關資訊

- [Cisco VPN 3000系列集中器](//www.cisco.com/en/US/products/hw/vpndevc/ps2284/tsd_products_support_eol_series_home.html?referring_site=bodynav)
- [Cisco VPN 3002硬體使用者端](//www.cisco.com/en/US/products/hw/vpndevc/ps2286/tsd_products_support_eol_series_home.html?referring_site=bodynav)
- [IPSec 協商/IKE 通訊協定](//www.cisco.com/en/US/tech/tk583/tk372/tsd_technology_support_protocol_home.html?referring_site=bodynav)
- [技術支援與文件 Cisco Systems](//www.cisco.com/cisco/web/support/index.html?referring_site=bodynav)